## VCS APPLE LEARNING PROGRAM

iPad Support Team Instruction Technology Services

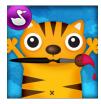

**DRAW AND TELL:** Draw and Tell lets you create, narrate, and record stories.

## GETTING STARTED

- Tap app icon to open.
- Tap the MUSIC NOTE icon, 1 if you wish to mute the background music playing.
- Tap the **BLANK PAPER** option, oto begin.
- Choose and tap a selected paper style.

# **TOOLS**

- Tap the icon, in the UPPER RIGHT of the screen, to open the toolbox.
- Tap the CHARACTER icon, choose and tap a character from the bottom of the screen, then tap anywhere on your paper to place the character.

Use the X to delete the character and the  $\overline{\mathbf{V}}$  to grow or shrink the character.

- Tap the **PATTERN** icon, choose and tap on a pattern from the bottom of the screen, then begin drawing on your paper.
- Tap the **ERASER** icon, choose and tap, at the bottom of the screen, on the size of eraser you wish to use, then swipe your finger across the screen to begin erasing.
- Tap the **PAINTBUSH** icon, choose and tap a paint color at the bottom of the screen, then use your finger to begin painting.
- Tap the **PENCIL** icon, choose and tap a pencil color at the bottom of the screen, then use your finger to begin drawing.
- Tap the **CRAYON** icon, choose and tap a crayon color at the bottom of the screen, then use your finger to begin drawing.
- Tap the **BUTTERFLY** icon, choose and tap a stencil at the bottom of the screen, then Tap your paper to place the stencil.

Use the X to delete the stencil and the \( \frac{\sqrt{1}}{2} \) to grow or shrink the stencil.

Tap the UNDO icon, to undo the last change made to your project.

# **RECORDING/REVIEWING VIDEO**

- Tap the MICROPHONE icon, 2 to record your voice.
- 🍎 Tap the STOP BUTTON icon, 🔲 to pause or stop your recording.
- Tap the PLAY BUTTON icon, to review your video.

#### **SAVING**

- Tap the BACK ARROW icon, to return to the main menu page.
- Tap the PHOTO 📴 icon, then tap the PROJECT you wish to save.
- Tap SAVE TO PHOTOS.